## WACCO Competition Instructions for Uploading Images

Questions/Problems: waccocompetition@gmail.com Mary Dumont 414-416-5633 (after 5pm please)

**Before uploading your images, make sure your images are the correct size (2100 dpi on the longest side) and in jpeg format. The uploader will not accept images sized incorrectly.**

1. Go to the WACCO website www.wicameraclubs.org.

- 2. Click on the Competition button on the left hand side of the home page.
- 3. Click on the black Competition Uploader button on the right hand side of the competition home page.

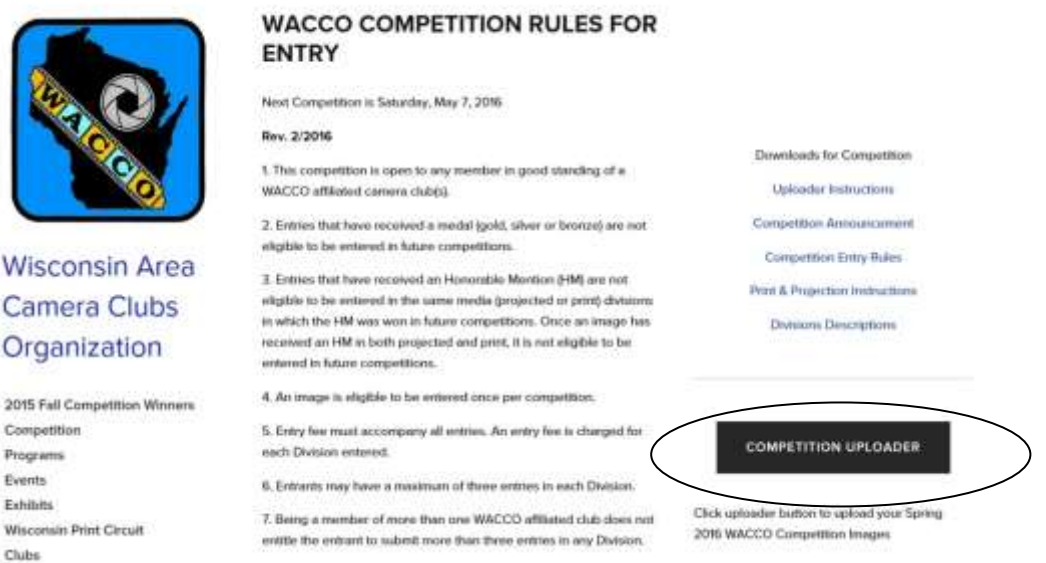

4. Enter your name and club. NOTE: You will only need to do this the first time you enter a competition. When entering future competitions, you will be able to select your name and club from a drop-down list and upload your images immediately.

**Please note: Only one person may be uploading images at a time. If you are unable to register or upload your images, that is an indication that someone else is in the process. Please try again later. Again, don't wait until the last minute to upload.**

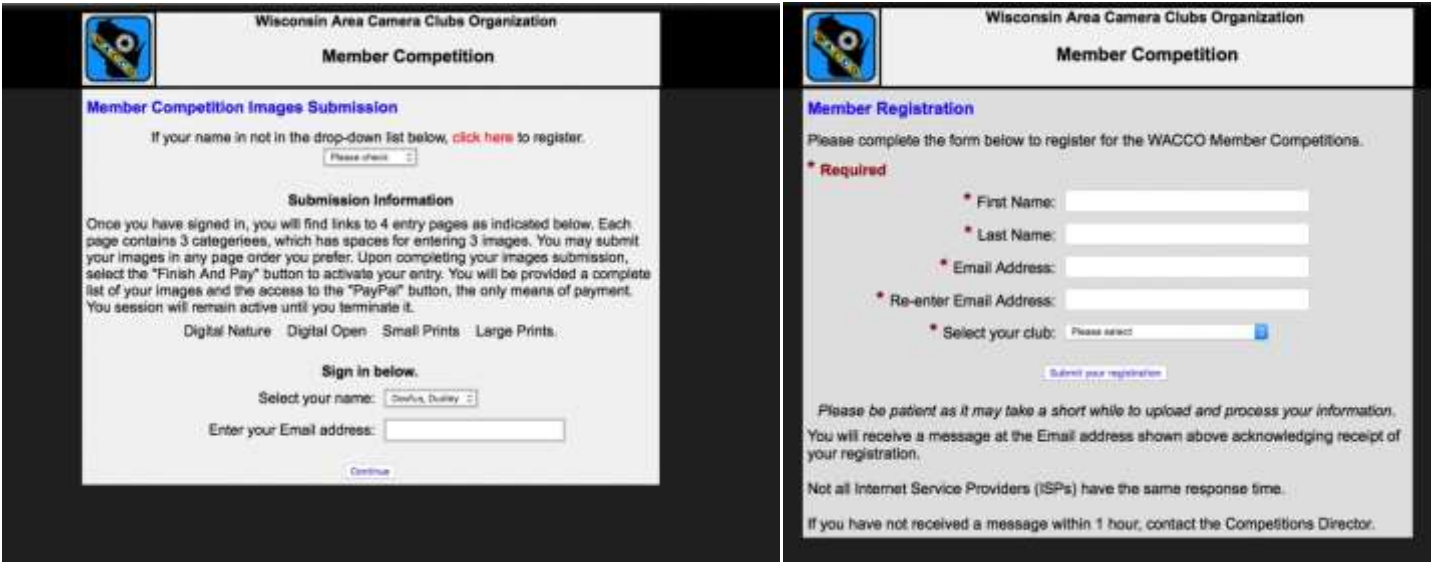

- 5. Click on Submit your Registration or the Continue button.
- 6. Select the Division you wish to enter.

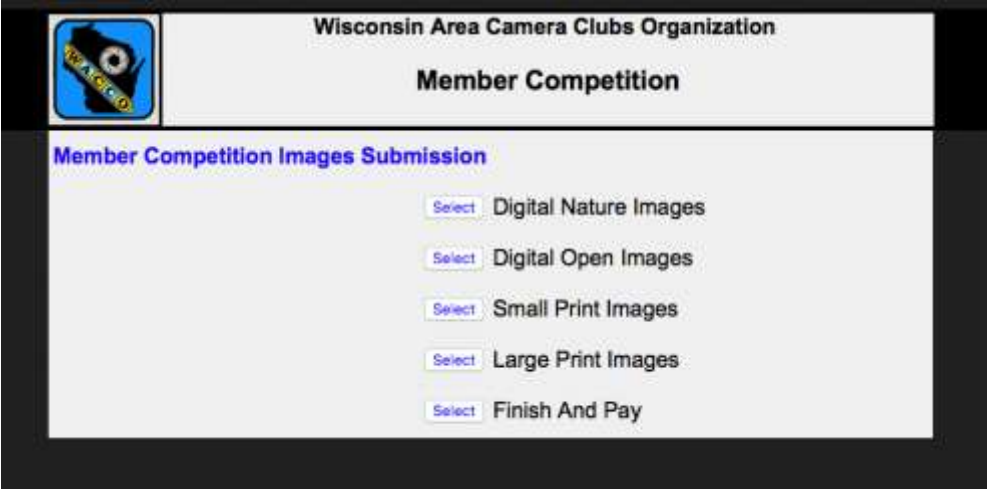

7. The submission page for each group of images has a similar appearance. If you don't wish to enter a particular division, just skip that section.

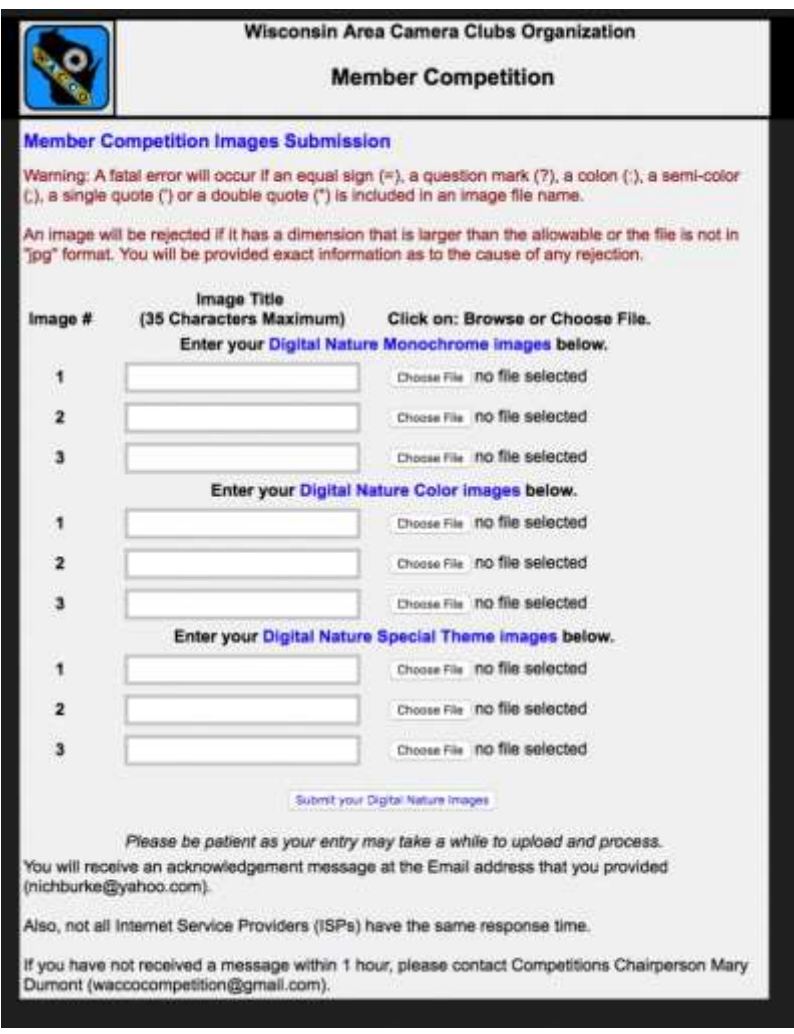

8. Enter image title and upload the image. Uploading an image is similar to adding an attachment to an email.

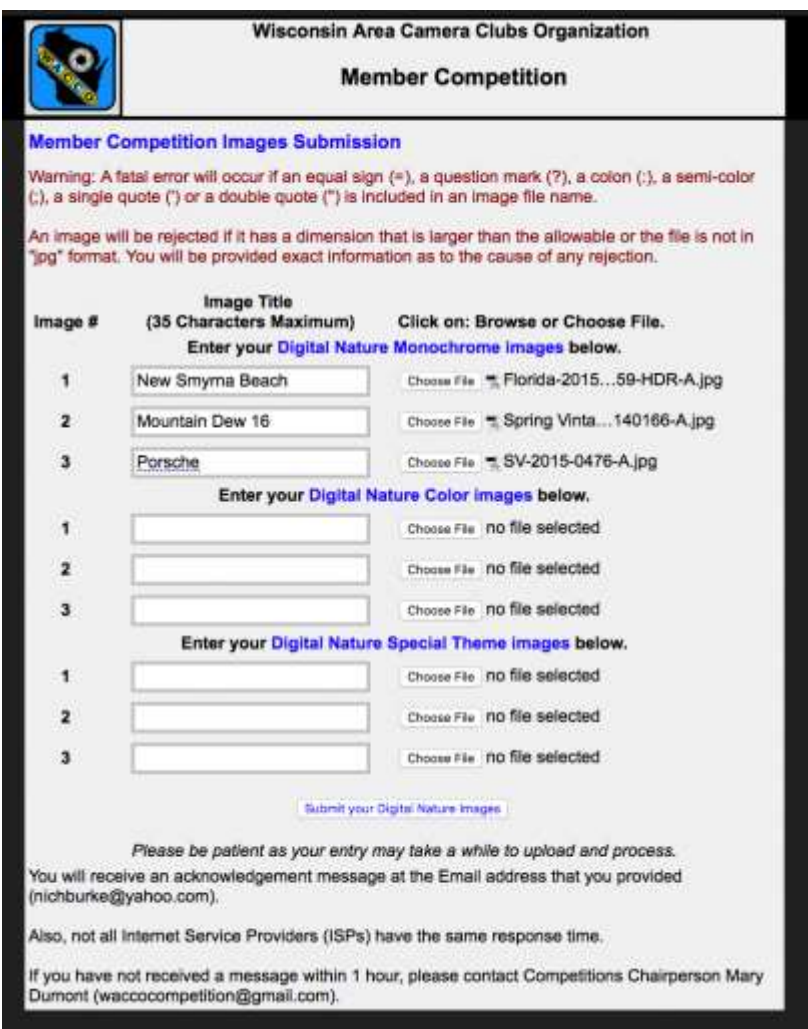

9. Once you have entered all images for the three Divisions on the page, click on the Submit your Images button.

10. A confirmation page will be displayed with your name, images and titles.

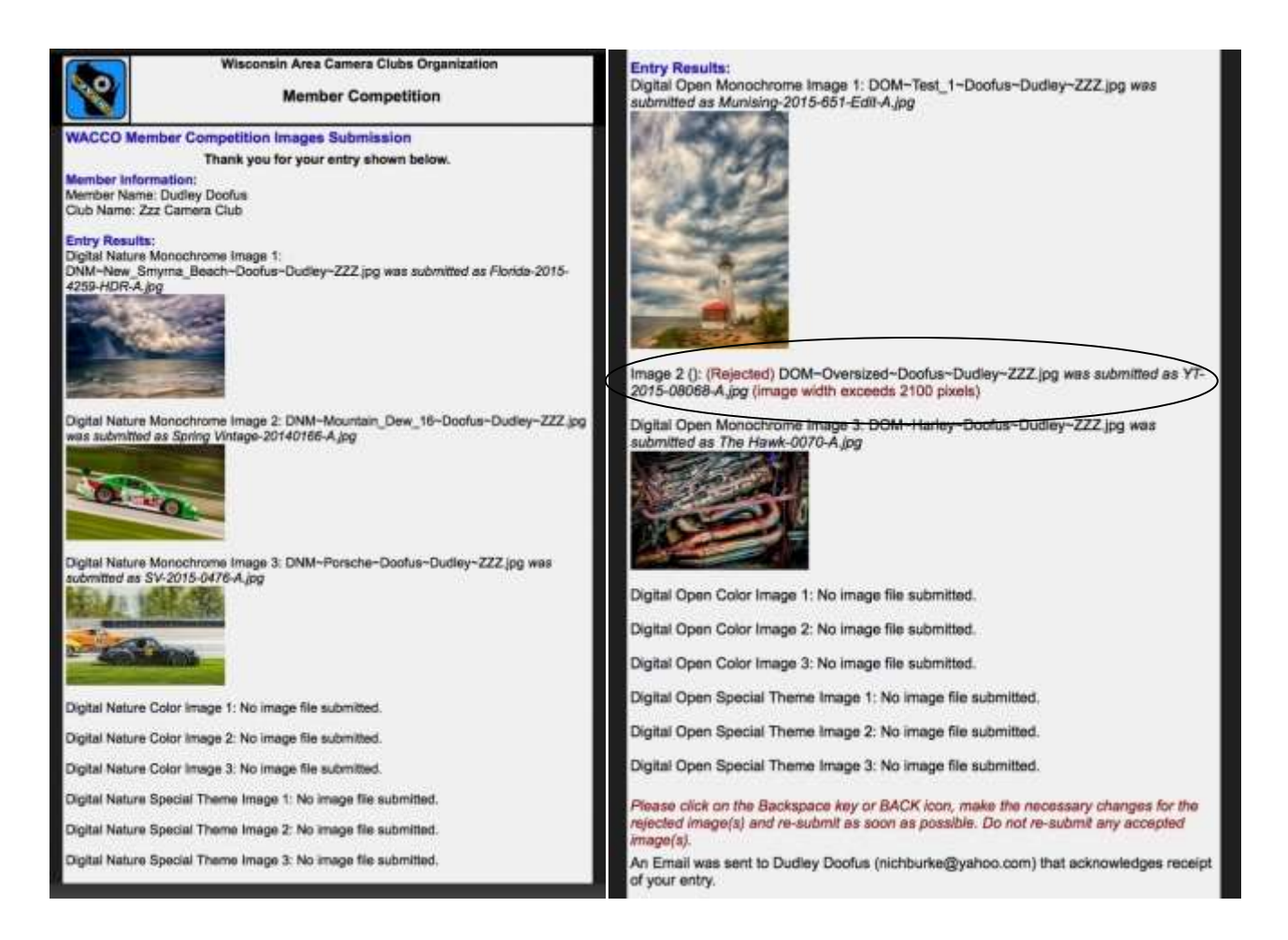

If there is a problem with an uploaded image, you will receive notification on the confirmation page. Correct the problem and resubmit only the rejected image. (See Image 2 in the above right example).

11. Click on the button for the next Division that you wish to enter. (At the bottom of the Confirmation Page).

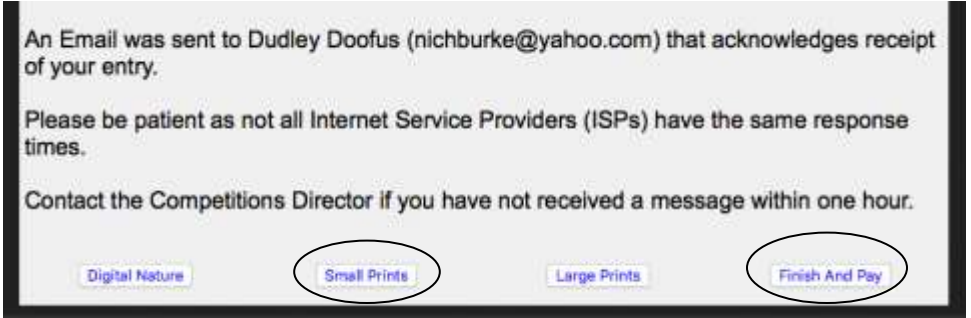

12. Once you have finished entering all your images, click on the Finish and Pay button at the bottom of the screen.

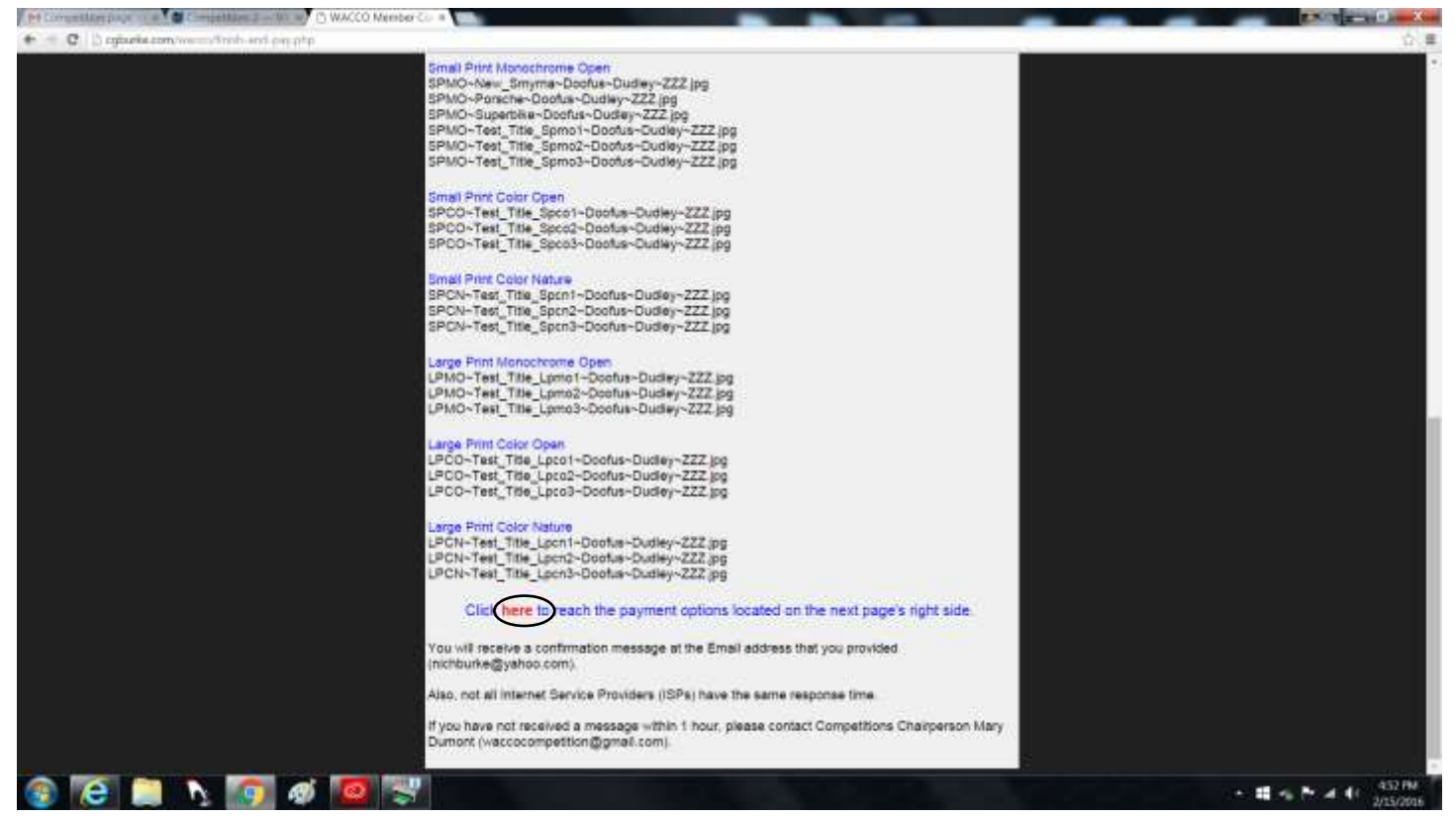

13. You will be given a summary page of all divisions you have entered. Click on the red "Here" button to reach payment options. It will take you back to the competition home page. Enter the number of Projected Divisions entered and click on the Add to Cart button.

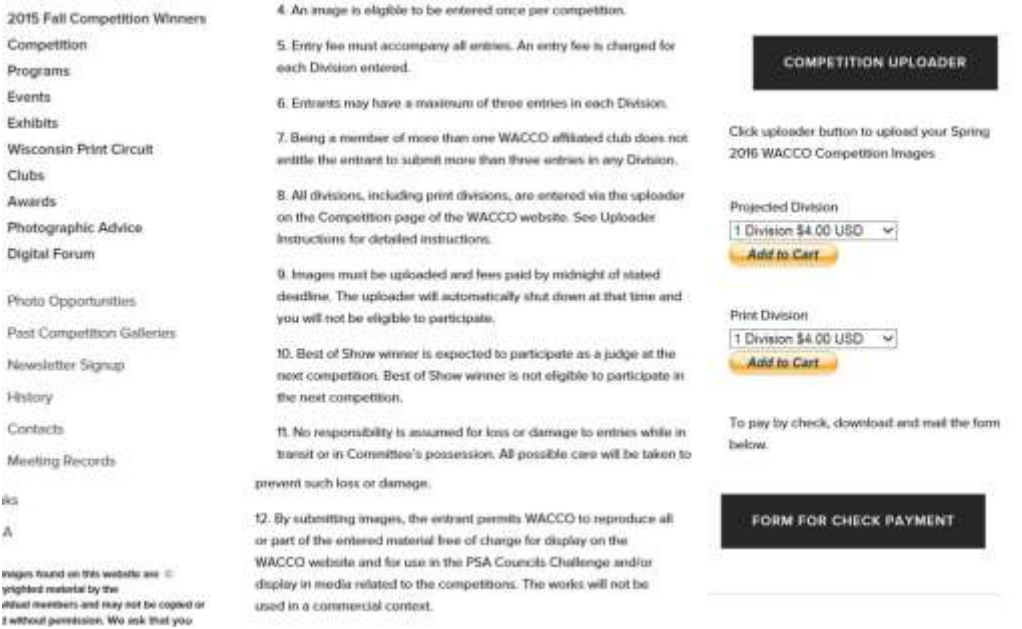

14. Enter the number of Print Divisions entered and Add to Cart.

15. Enter information for payment in the Shopping Cart.

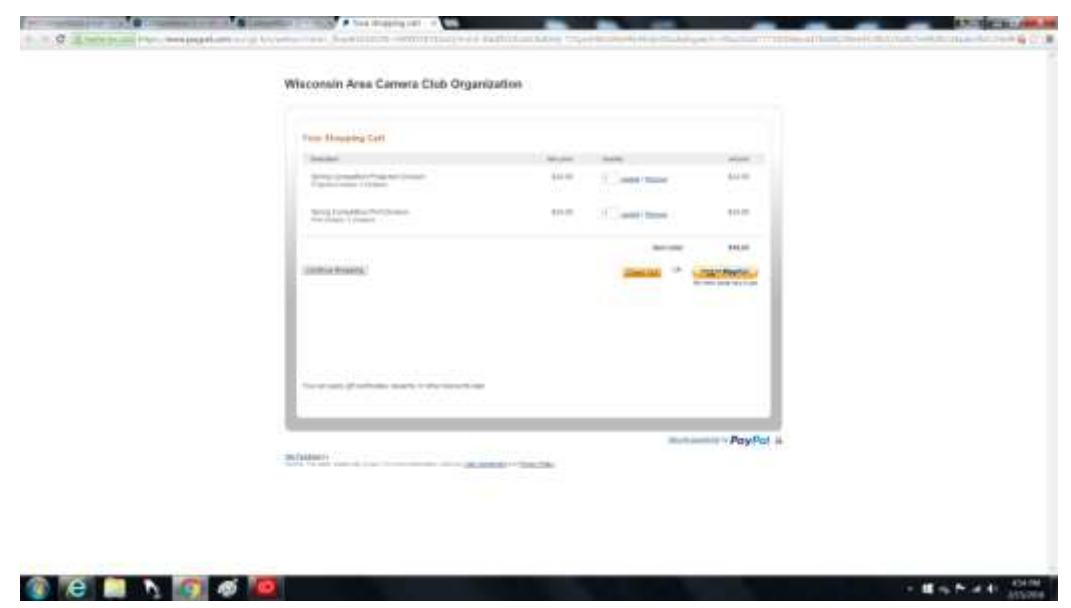

14. If you wish to pay by check, click on the Pay by Check button. Print the form, complete it and mail form and payment to Competition Chair by deadline. Payment received after posted deadline will result in disqualification from the competition.

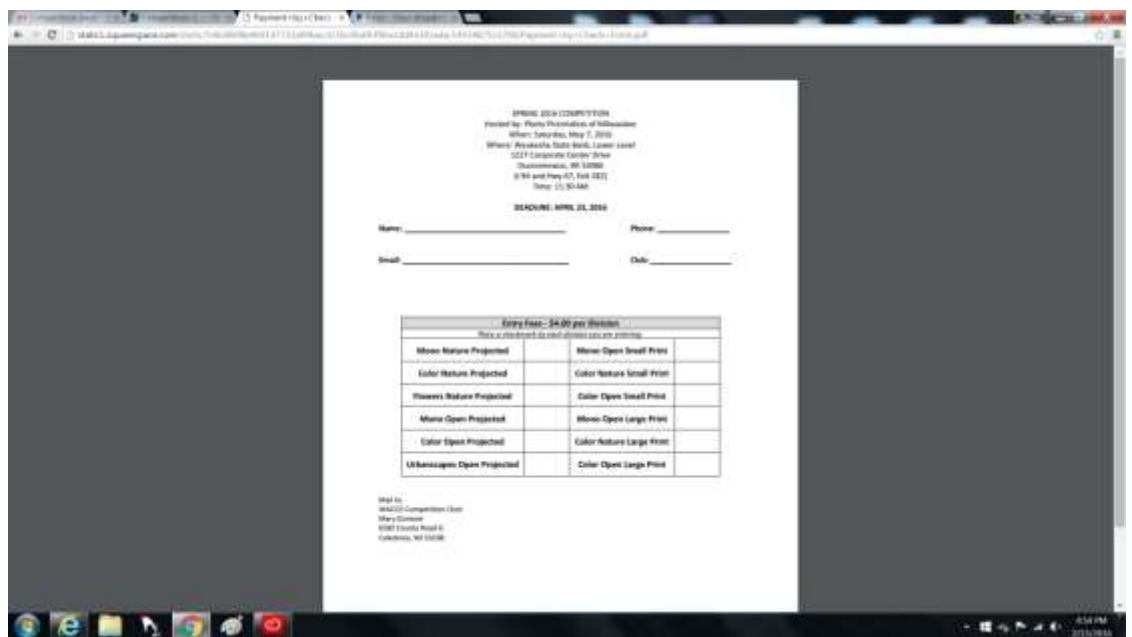